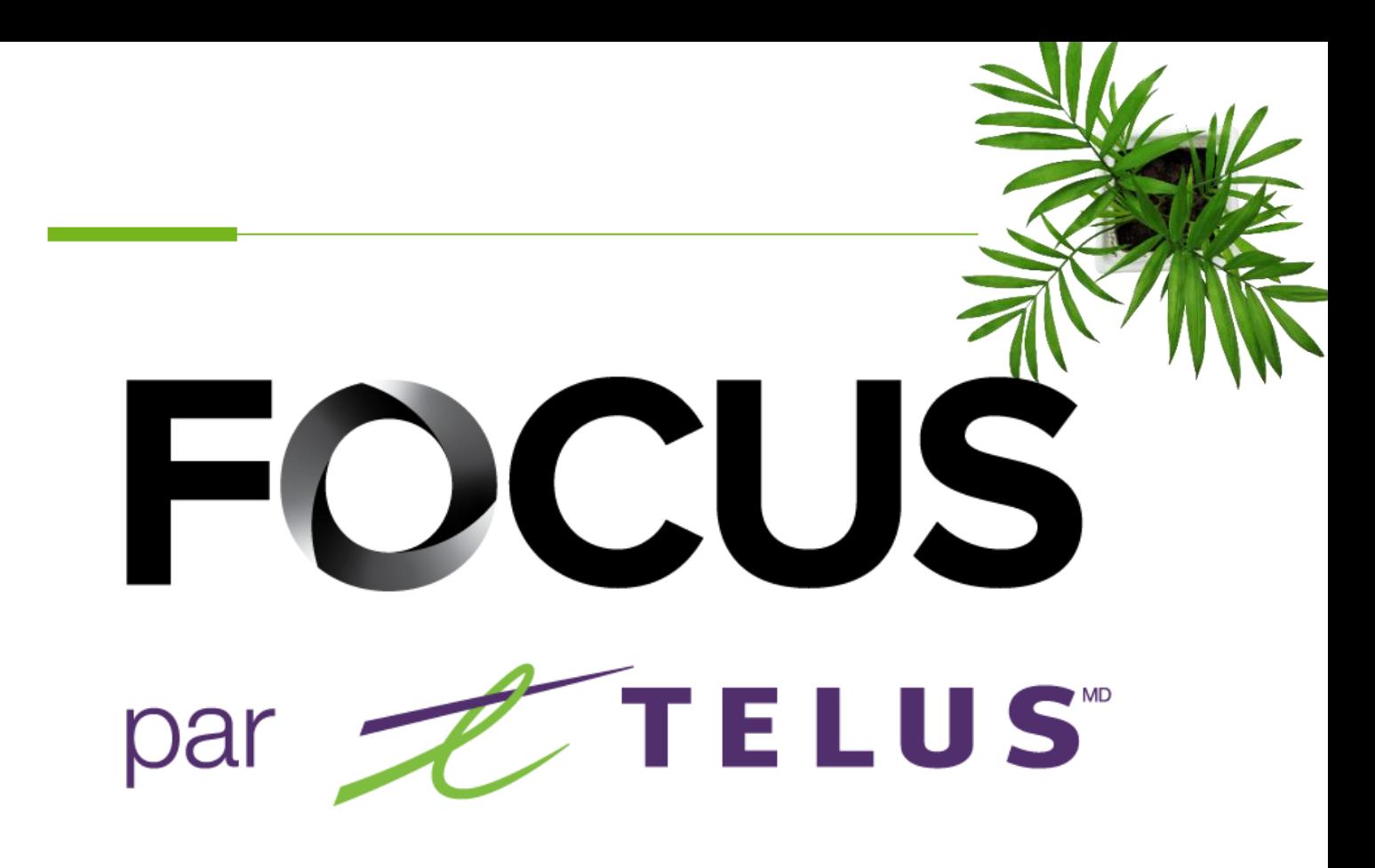

### USER GUIDE

### CONCRETE MODULE

V1.3 June 2023

[https://app.focusoptimization.com](https://app.focusoptimization.com/)

All information contained in this document is protected under the copyright laws of Canada as well as those of other countries.

Readers of this document are authorized to copy the information contained herein for their personal use. However, they are not permitted to publish or reproduce this information, including via electronic means involving download, without the express authorization of FOCUS by TELUS (a registered business name of Telus Communications Inc.).

Unless explicitly stated otherwise, it is forbidden for any individual to copy, redistribute, reproduce or republish the information in the present document.

Downloading, redistribution, copying, modification or any other reproduction of the contents of the present document may constitute a violation of the law, or an infringement against trademark, and entail legal actions against the offender.

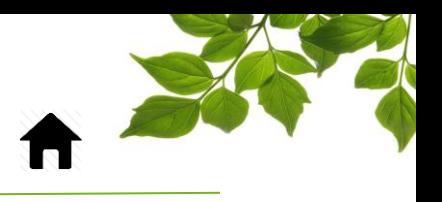

# FOCUS by **ELLUS**

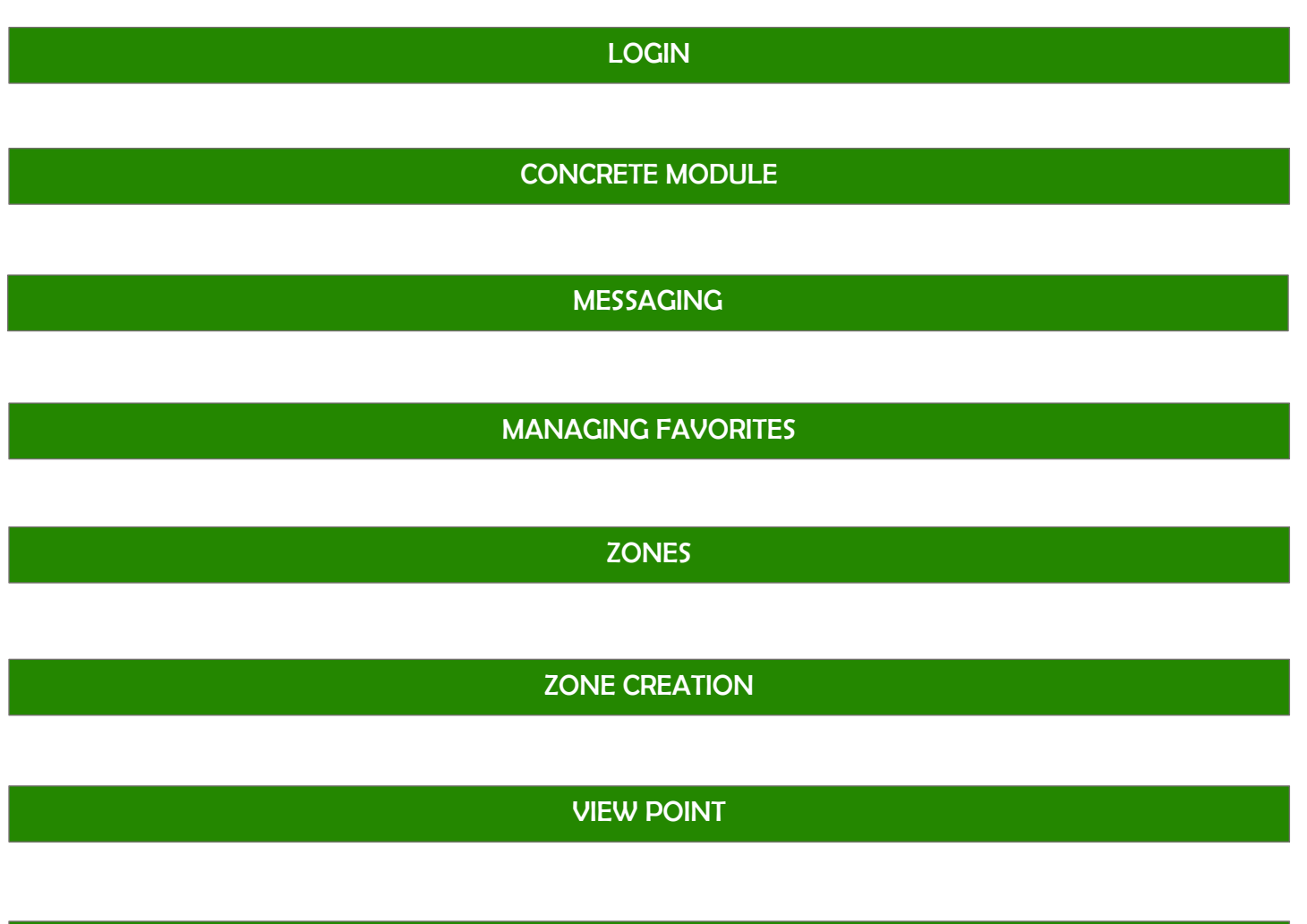

[HELP TAB](#page-21-1)

[FOCUS USER GUIDE](#page-21-0) [CONTACT SECTION](#page-22-0)

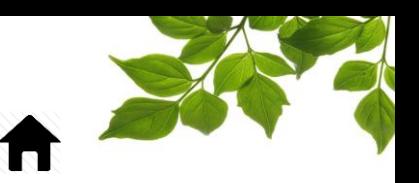

### LOGIN

<span id="page-2-0"></span>Focus management would like to emphasize that while this guide is intended to be as exhaustive as possible, it is not a substitute for a training session complete with explanations from our training team. It is intended as a first line of assistance and as a reference guide to be used following the initial training session.

An internet connection is necessary for accessing the FOCUS portal. The FOCUS web application is optimized for Chrome, Firefox, Edge, and Safari browsers and is thus is accessible via any device equipped with these applications. In the search bar, type:

#### *app.focusoptimization.com*

This link will permit you to access the application's landing page:

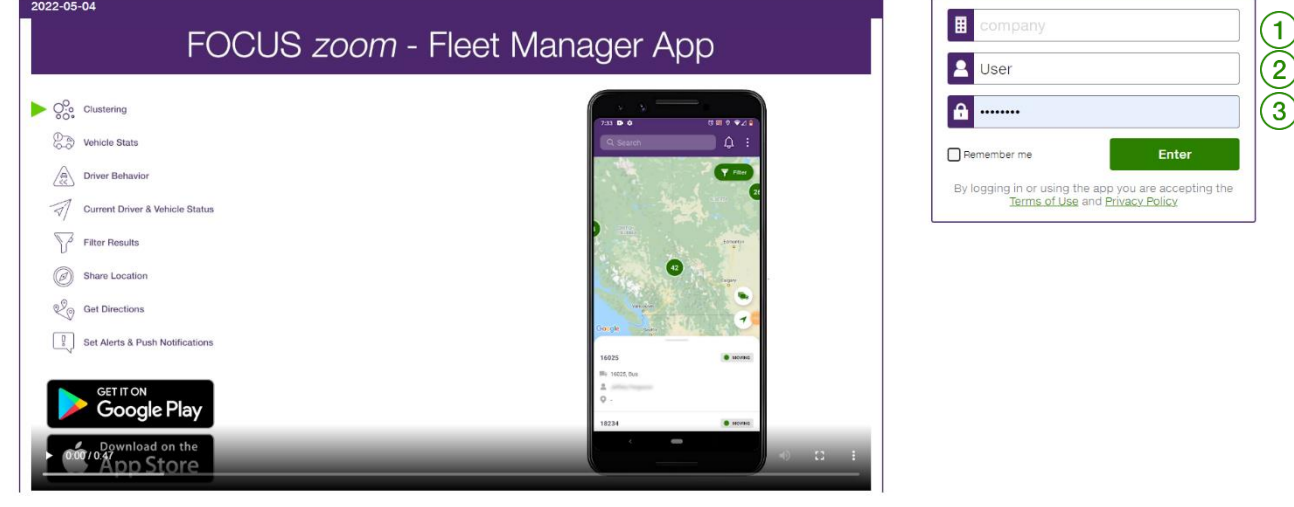

Type your company number in the field  $\left| \begin{array}{ll} \hbox{\small\bf \rm I}\hbox{\small\rm I}\hbox{\small\rm I}\hbox{\small\rm I}\hbox{\small\rm C} \hbox{\small\rm O} \hbox{\small\rm m} \hbox{\small\rm I}\hbox{\small\rm O} \hbox{\small\rm C} \hbox{\small\rm D} \hbox{\small\rm C} \hbox{\small\rm I}\hbox{\small\rm D} \hbox{\small\rm I}\hbox{\small\rm I}\hbox{\small\rm C} \hbox{\small\rm D} \hbox{\small\rm C} \hbox{\small\rm$ and is unique to your organization.

Type your username in the field  $\left( \Omega \right)$  (user)  $\left( 2\right)$ .

Type your password in the field  $\boxed{\mathbf{a}}$  (password)  $\boxed{3}$ .

Then click "ENTER" to access your Fleet page.

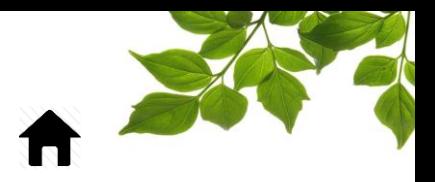

# FOCUS by **the TELUS**

### CONCRETE MODULE

<span id="page-3-0"></span>This module's purpose is to optimize the dispatching of concrete mixers in order to minimize waiting time. It is used by the dispatcher in order to assign delivery tickets to different drivers. To access these functions, credentials must be provided to the dispatcher. Please consult the FOCUS super-user in your organization for more details.

Let us begin by reviewing status management, they are essential to properly using the Concrete module. Here they are, with descriptions, in chronological order.

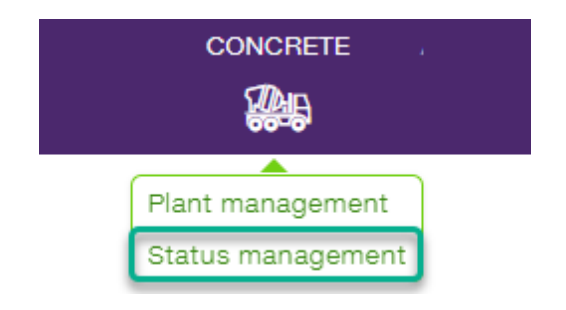

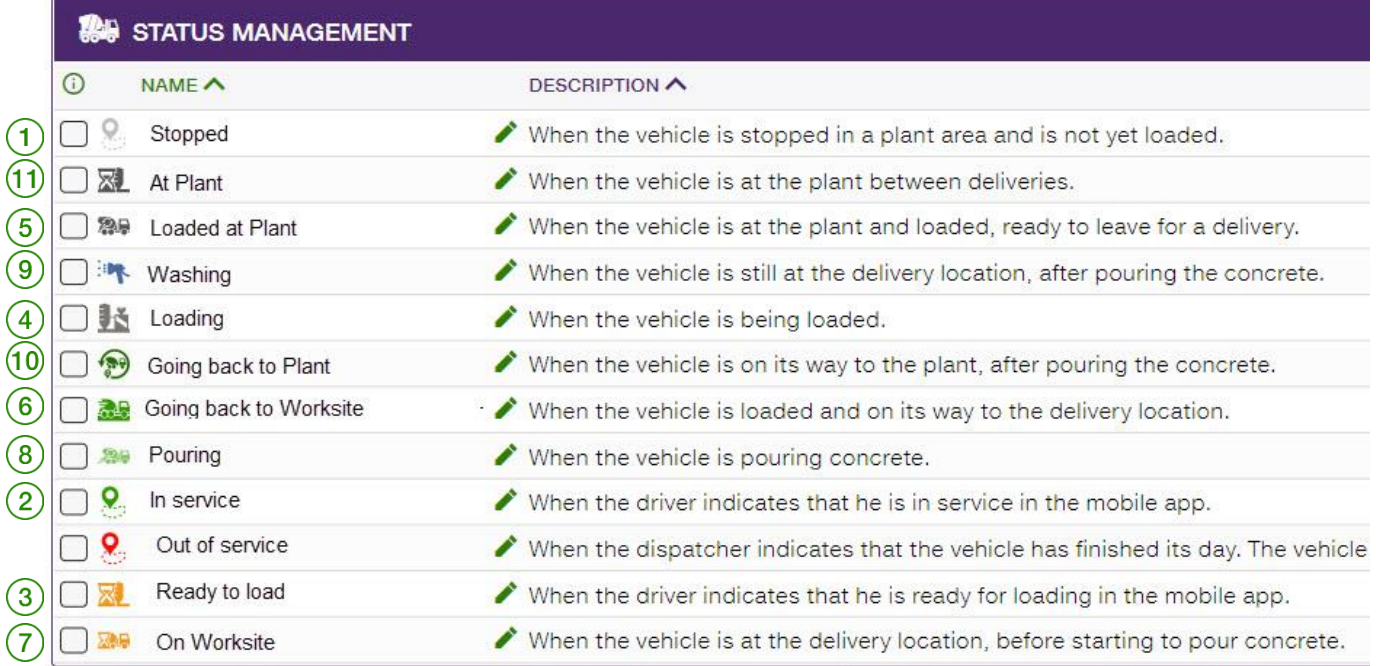

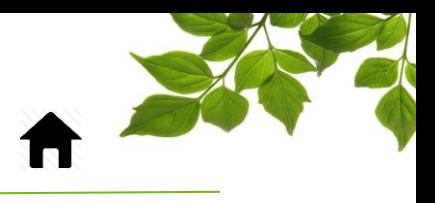

# FOCUS by ETELUS

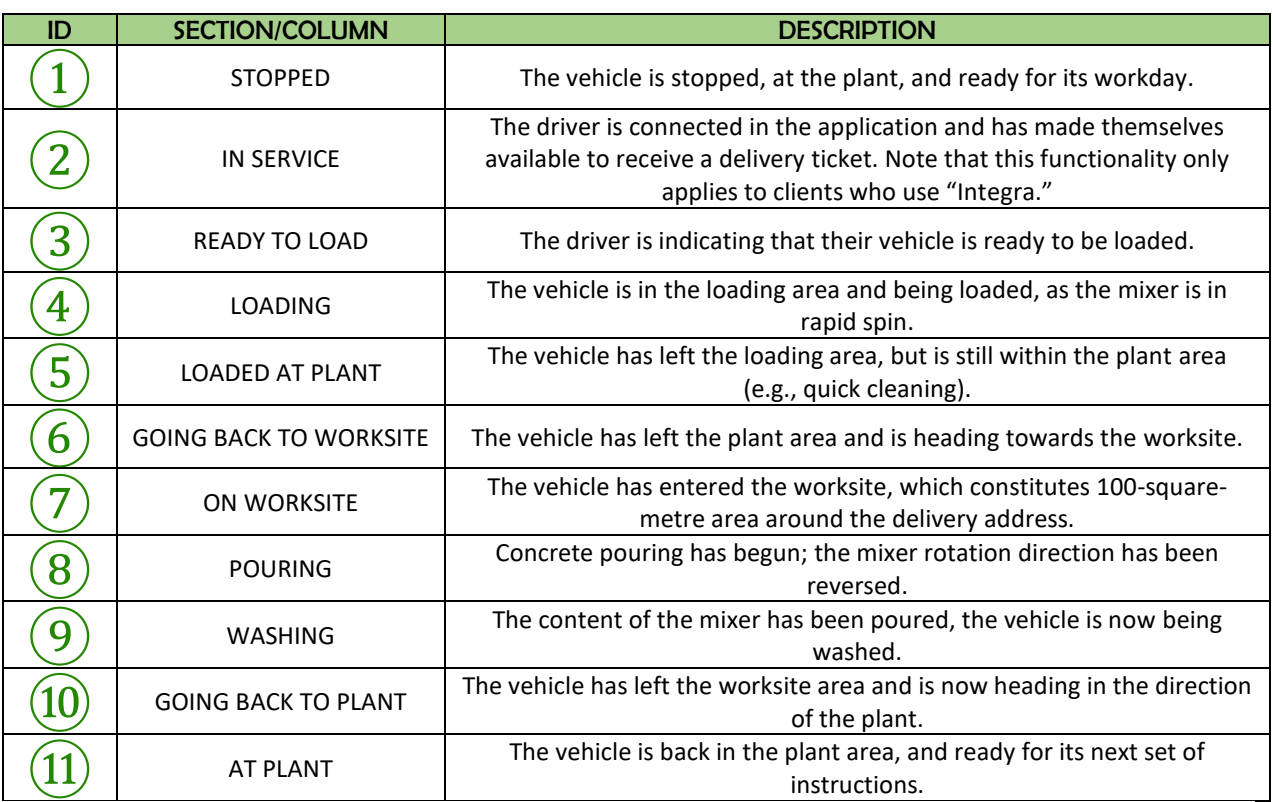

Note that the "OUT OF SERVICE" status is not currently available.

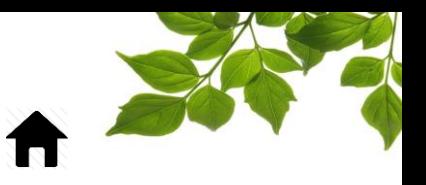

The small  $\overline{0}$  icon gives access to additional information. It is possible to display only certain statuses in the mobile application. Check off those that you want to make visible to the driver.

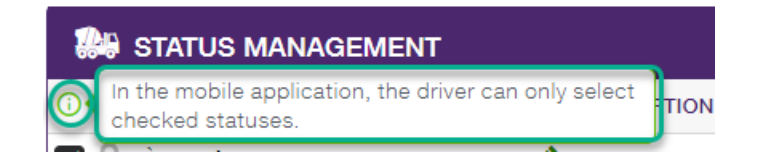

You can also rename a status by clicking on the pencil icon to the right of the status in question.

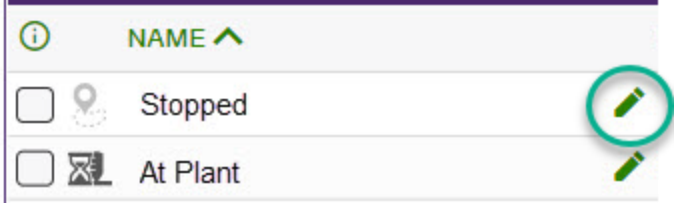

Modify the name and click on "SAVE."

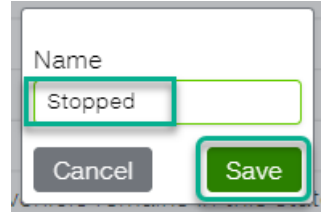

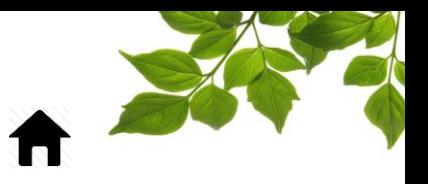

Let us now look at the option called "PLANT MANAGEMENT."

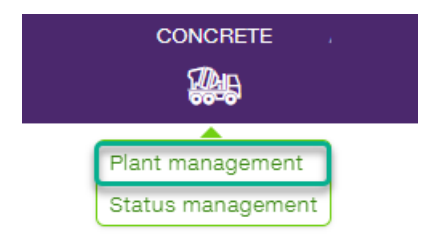

This option allows you to color code each plant in order to make pinpointing them easier. Moreover, a group of trucks as well as the orders associated with a plant will have the color associated with that plant, and will thus be easier to follow on the map.

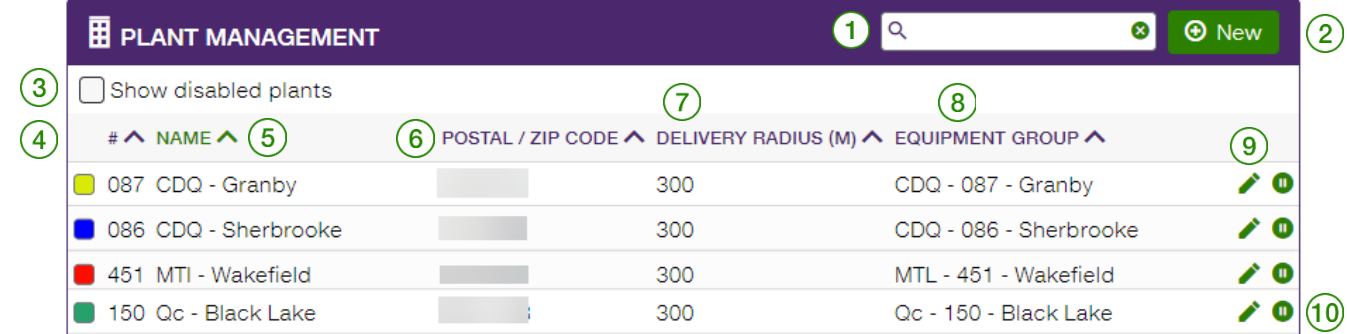

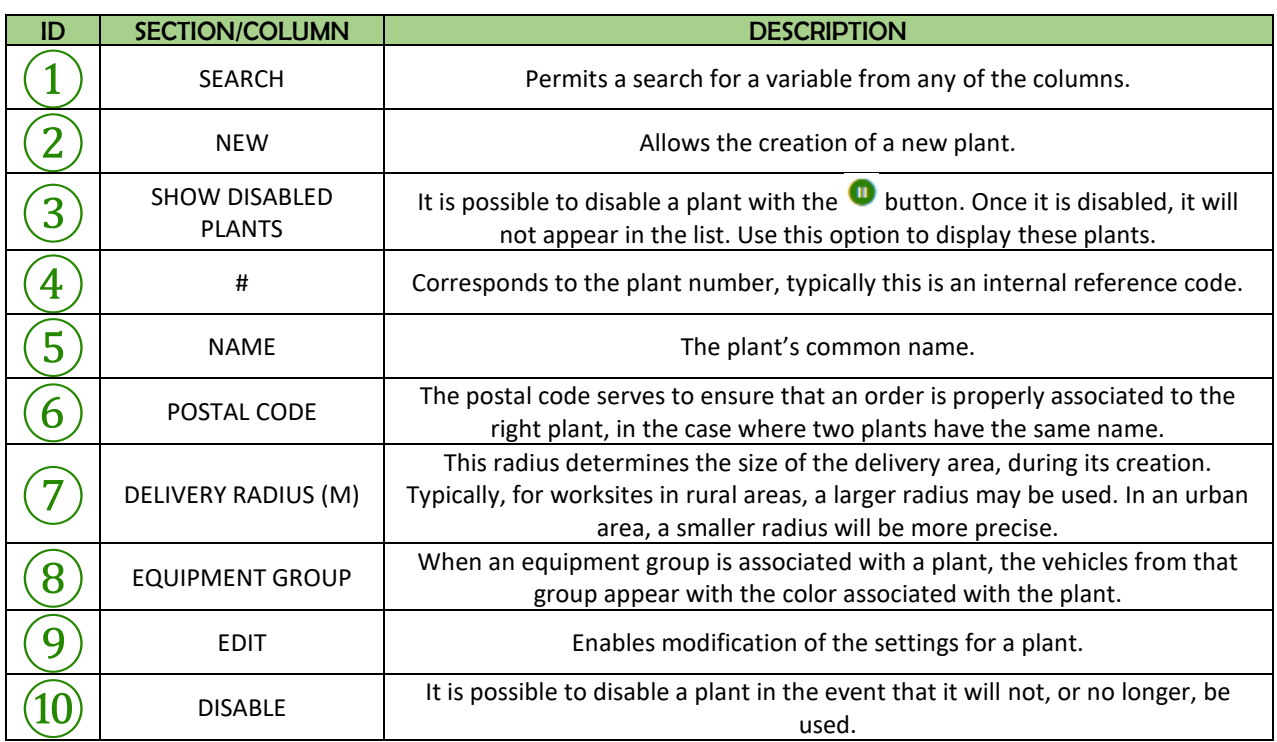

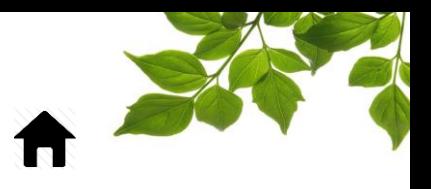

Let us examine the dispatch module, by clicking on the CONCRETE tab.

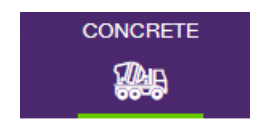

Here the EQUIPMENT and ZONES tabs are located. The equipment tab is the main tool used to oversee dispatches.

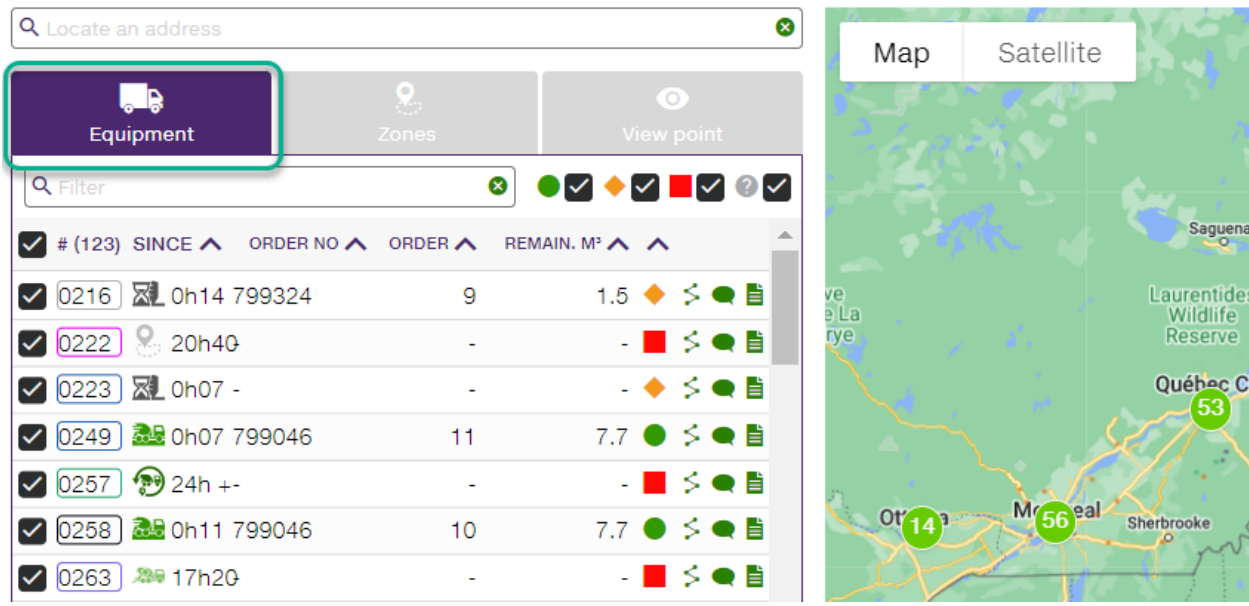

Note that the colors in the vehicle column refers to the Plant colors. It helps find which vehicle goes with which plant.

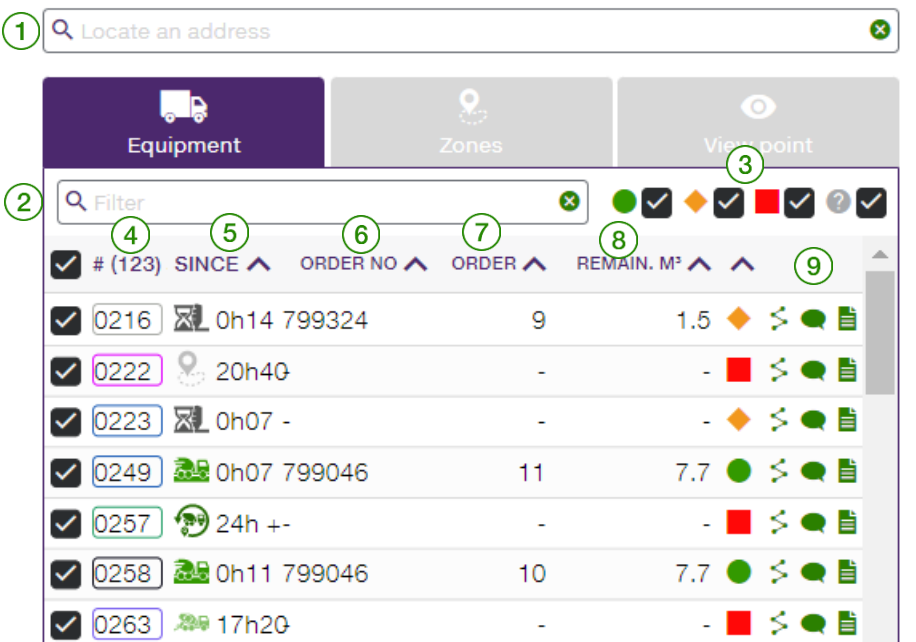

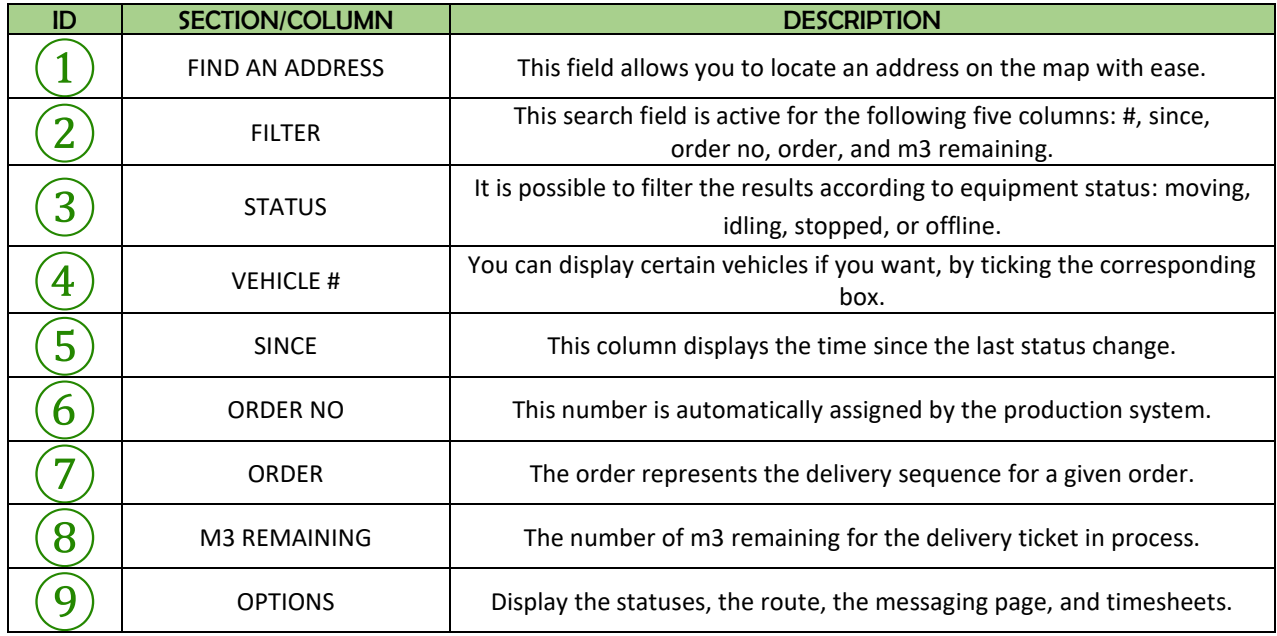

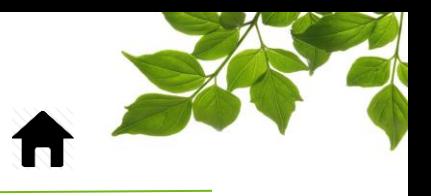

Let us examine the options more closely:

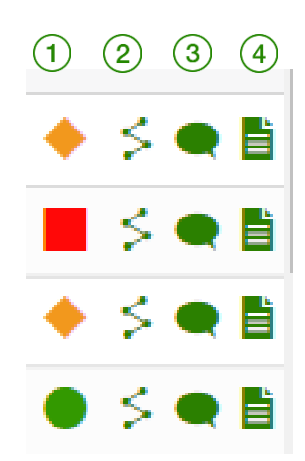

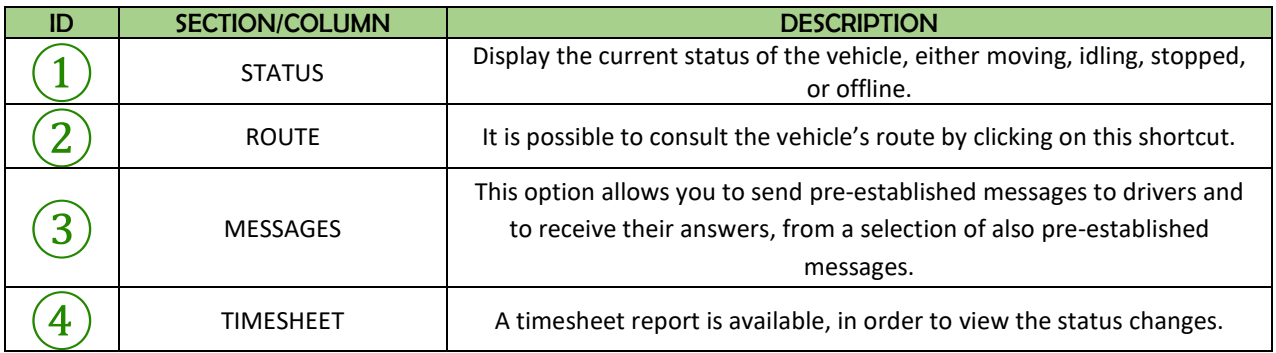

Regarding timesheets, this report is currently under development and displays the different status changes. More information will follow once development has been completed.

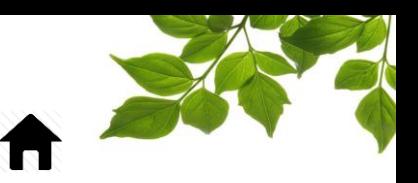

### MESSAGING

<span id="page-10-0"></span>When you click on the messages shortcut, a new window opens on the right.

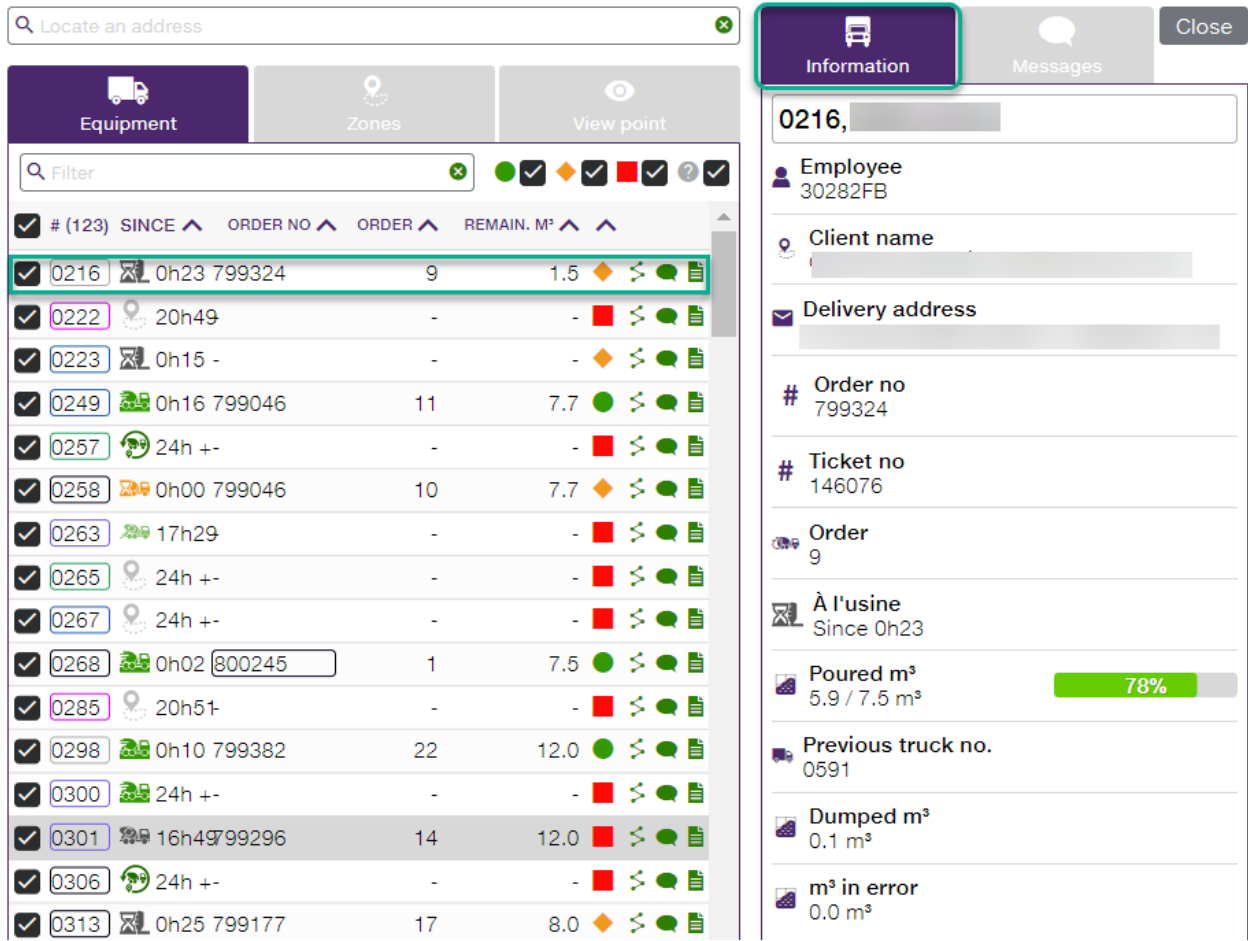

The INFORMATION tab is displayed by default and displays the delivery ticket for that driver. Here are the details:

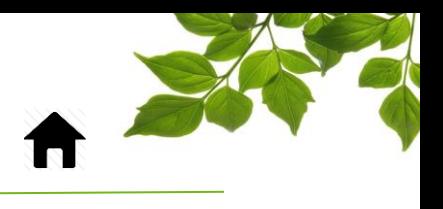

# FOCUS by CTELUS

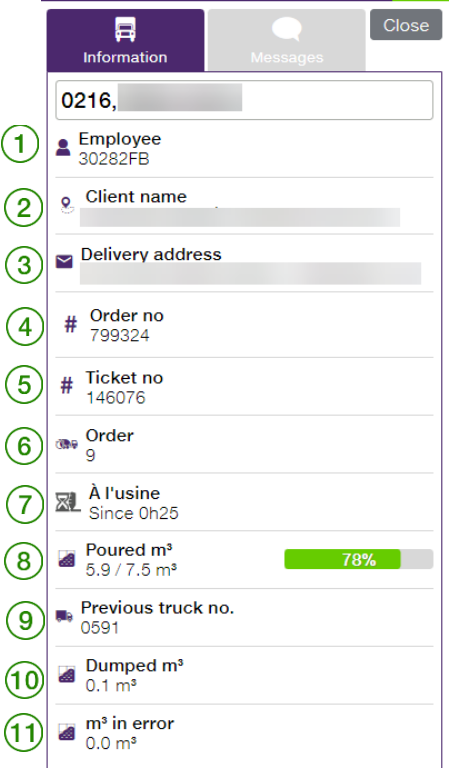

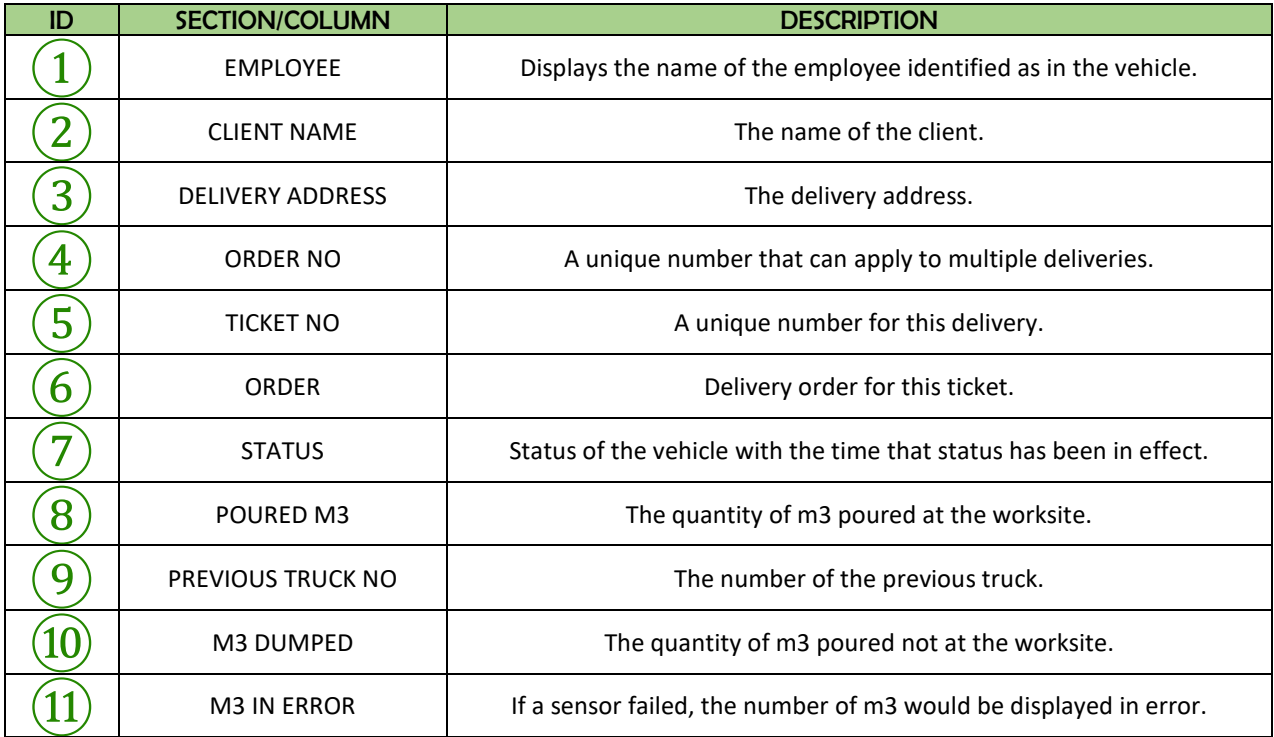

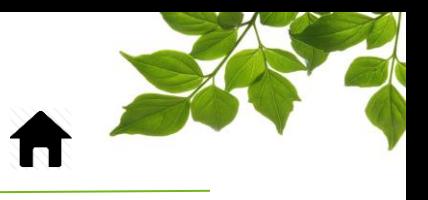

FOCUS by FILUS The MESSAGES tab is for text messages addressed to drivers.

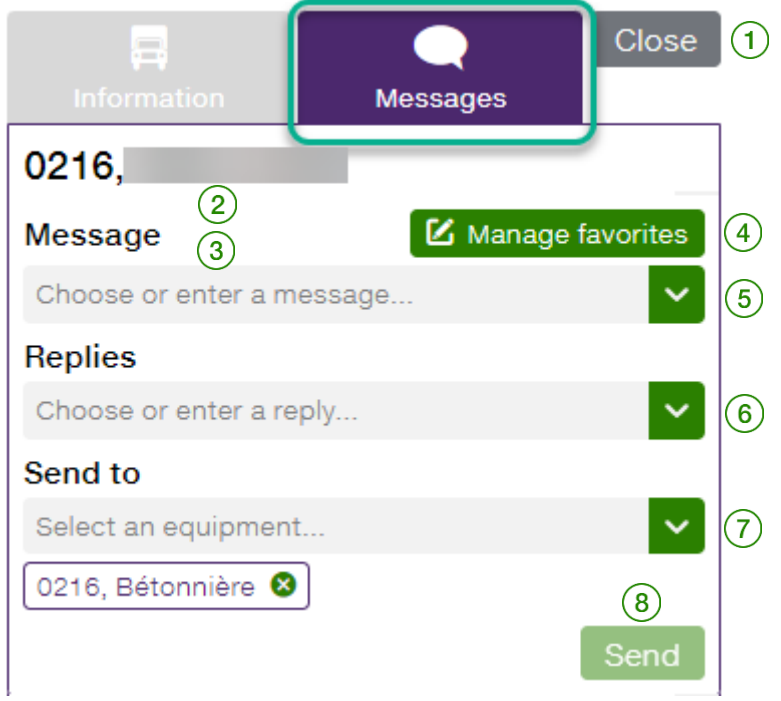

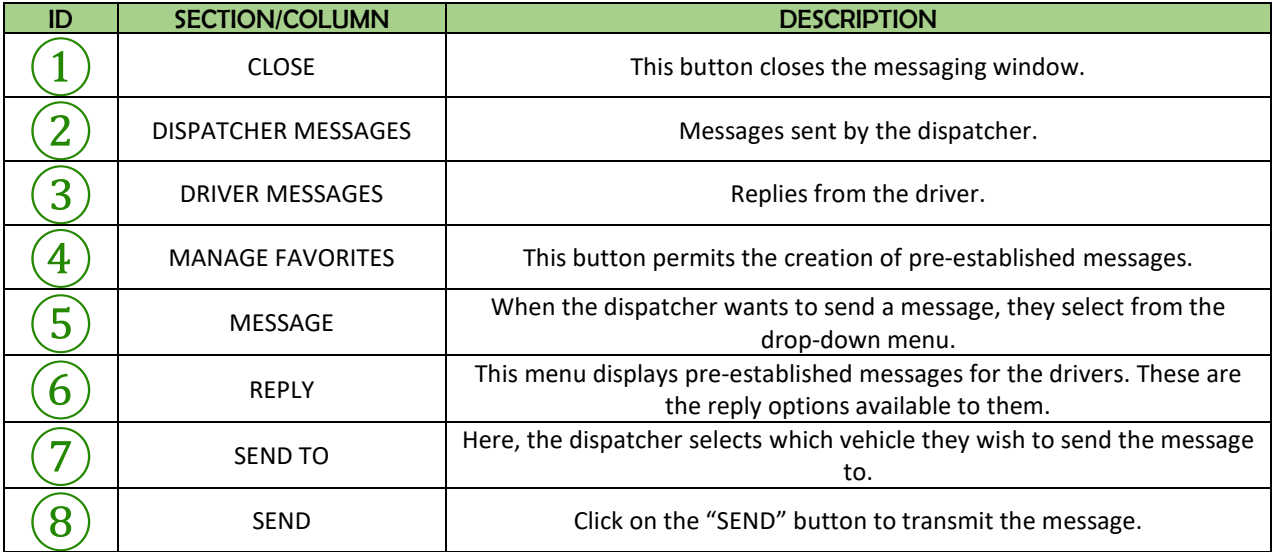

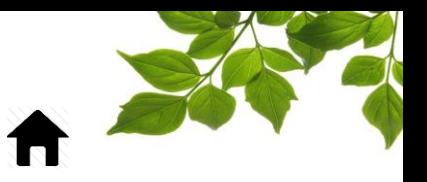

### MANAGING FAVORITES

<span id="page-13-0"></span>If you click on MANAGE FAVORITES, you can create pre-established messages as well as a selection of responses for drivers.

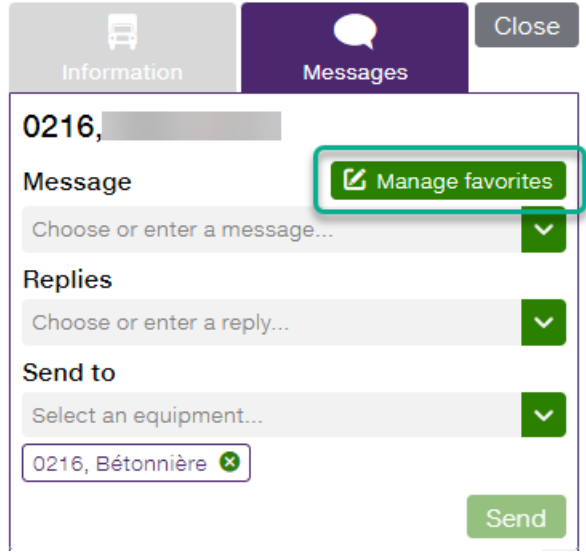

Enter the desired message in the appropriate field.

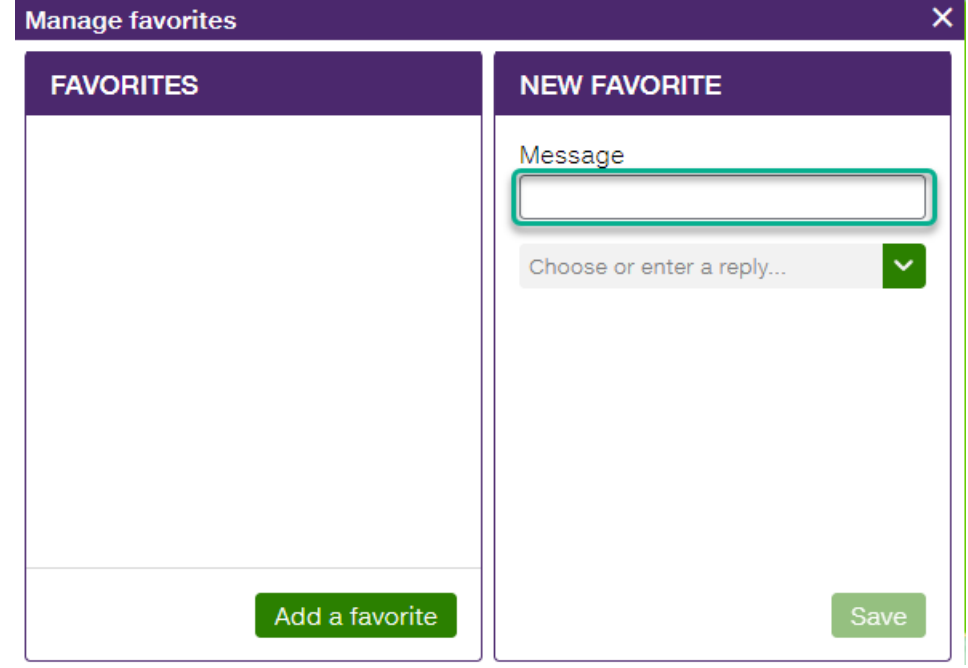

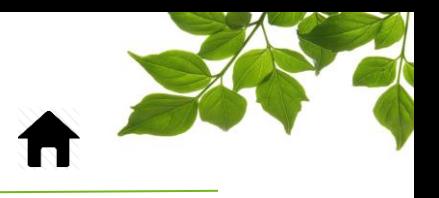

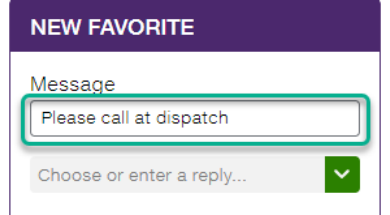

Next, enter the selection of responses that will be available to the driver.

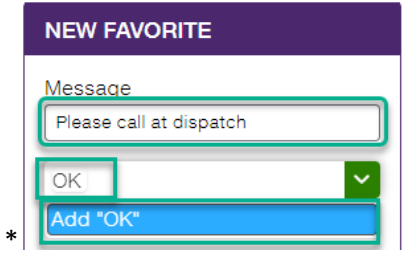

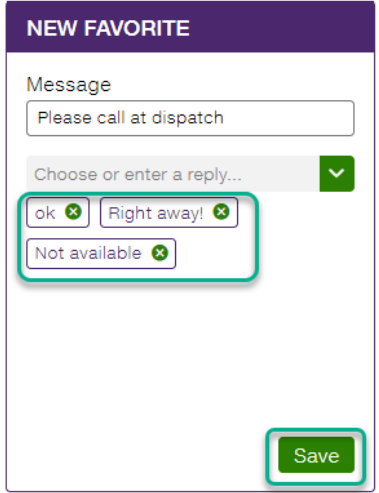

Finally, click on save.

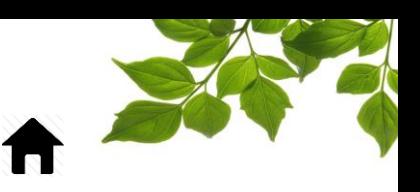

### **ZONES**

<span id="page-15-0"></span>The ZONES tab allows you to see which vehicles are in one or more zones, in real time.

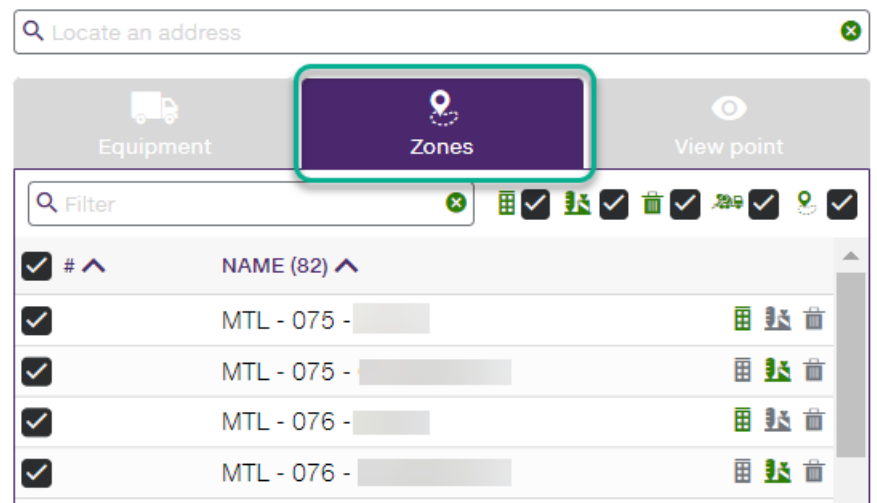

Multiple types of zones are possible:

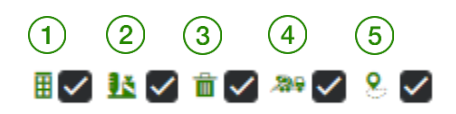

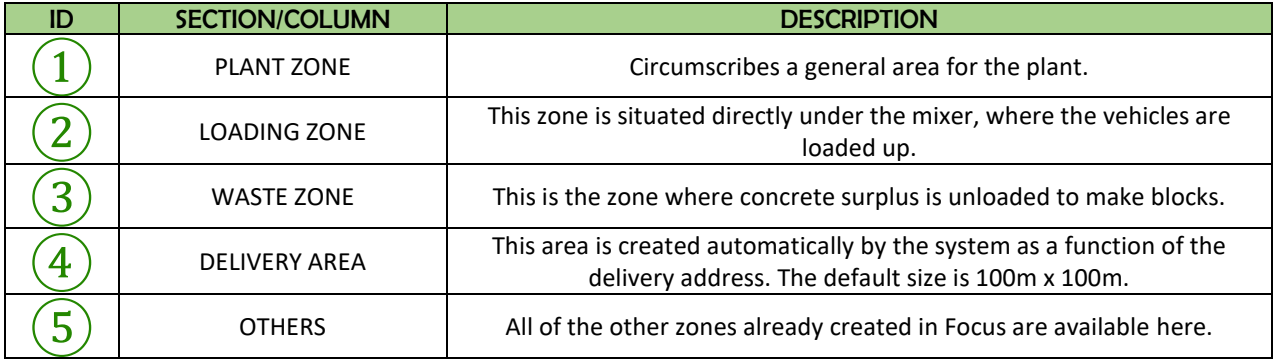

The first three types of zone are essential to the proper functioning and changing of statuses. It is thus of fundamental importance to be able to create plant zones, loading zones, and waste zones, in order to assure that the system works properly. The delivery areas are automatically generated by the system.

Here is how to create zones and assign them a type.

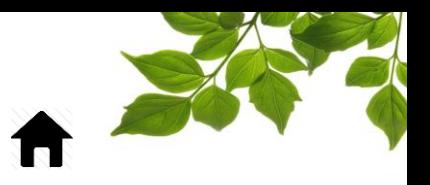

### ZONE CREATION

<span id="page-16-0"></span>Click on the ZONE icon to display the following page:

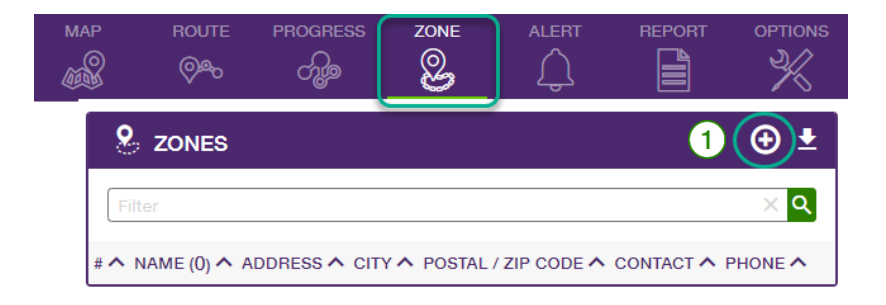

Selecting the  $\bigoplus$  icon  $\left(1\right)$  displays the following window:

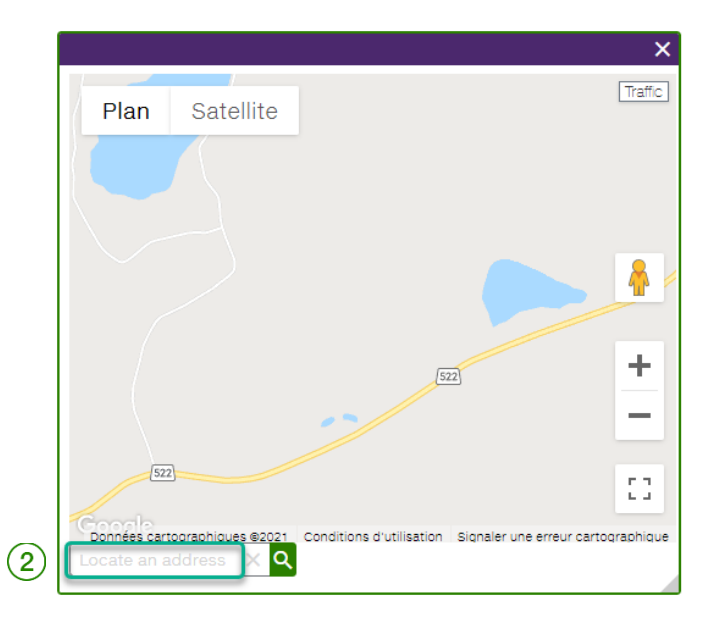

Enter an address into the **Locate an address** field②, and click on the icon. This will display the following window:

*Note: you can enter a company name and intersection to locate a position on the map.*

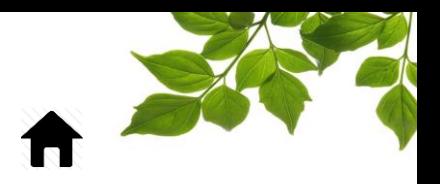

## FOCUS by **FOCUS**

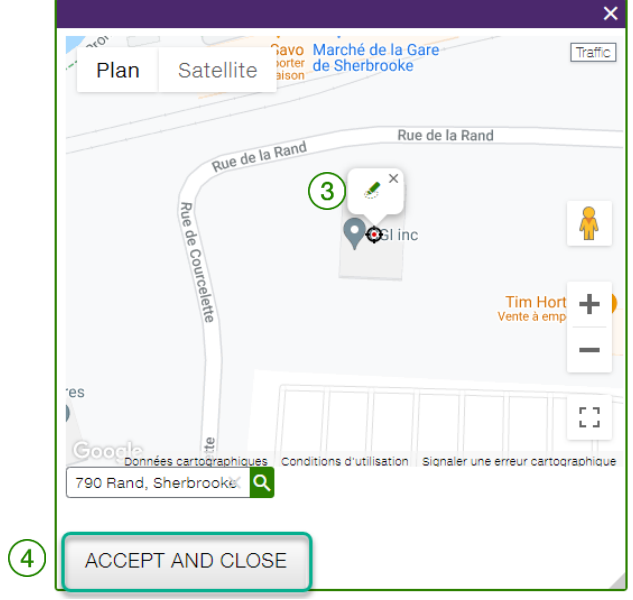

#### **VERIFICATION**

Ensure that the address is correct as entered. Click on the pencil icon  $\binom{3}{3}$  or on **Accept and close** 

 $\ket{4}$  to continue.

⑥.

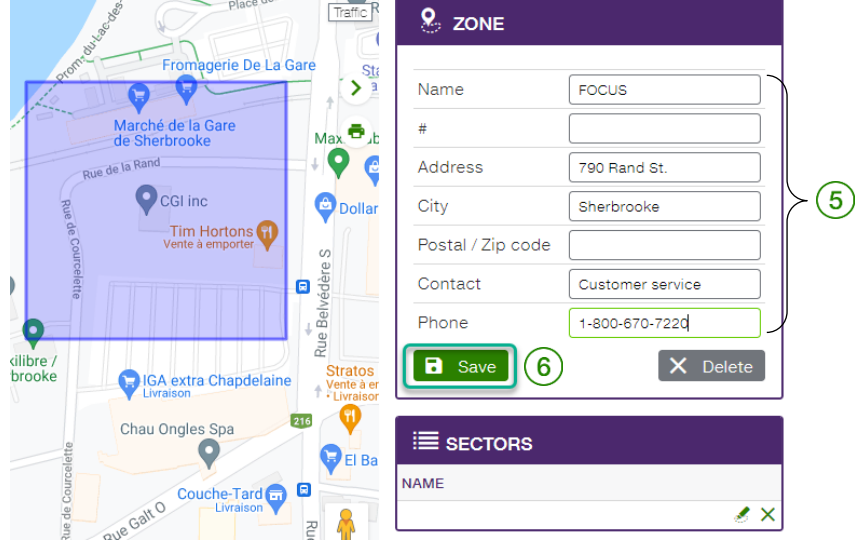

The panel to the right displays the information  $(5)$  associated with the selected zone. You can then enter the missing information and fill out the other fields. Only the "Name" field is required. Click on **Save**

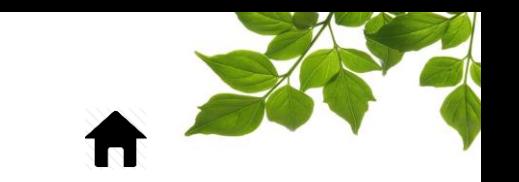

## FOCUS by **the LUS**

Once the zone has been created, you have to assign it a type by selecting ZONE GROUP from the OPTIONS menu.

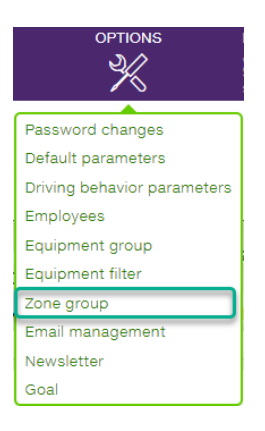

Because the CONCRETE module is activated, the system has automatically generated the three zones required for dispatching to work, namely plant zones, loading zones, and discharge zones.

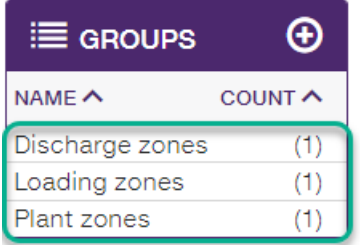

To start, click on the plant zone to add one of the previously created zones. The available zones are displayed on the right in the "Available" section.

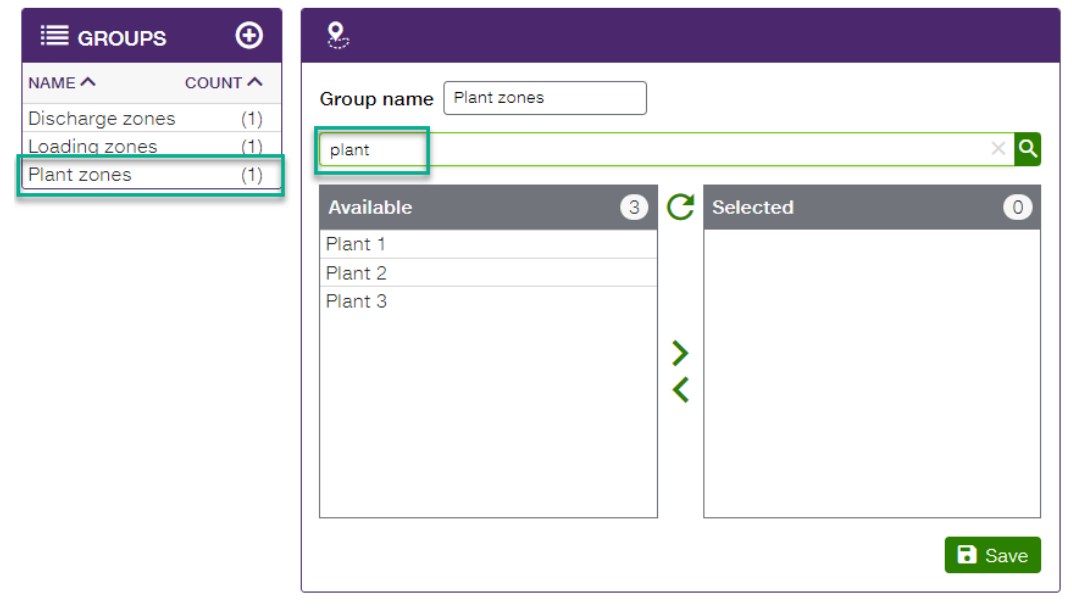

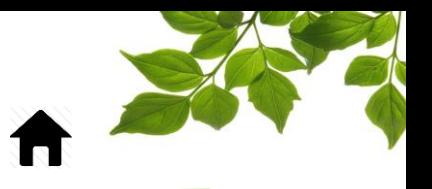

Select the zone(s) that you want to add by clicking on them.

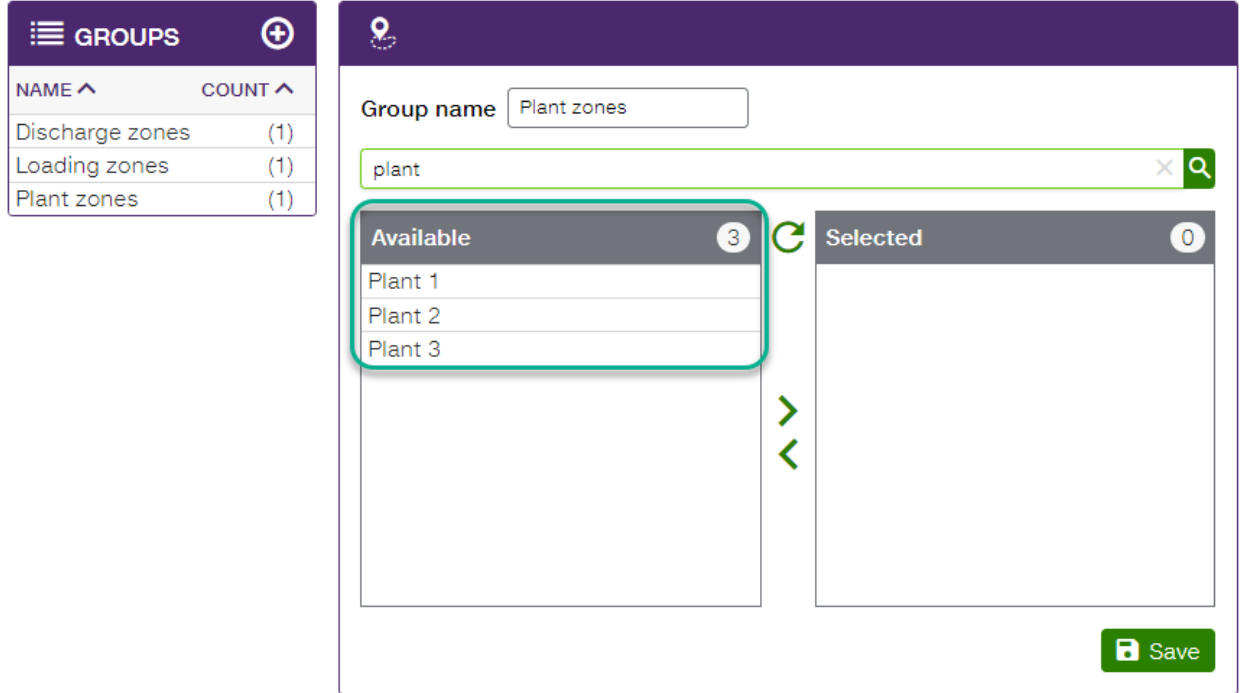

Note that if you use the center arrow, all of the zones will be selected at once.

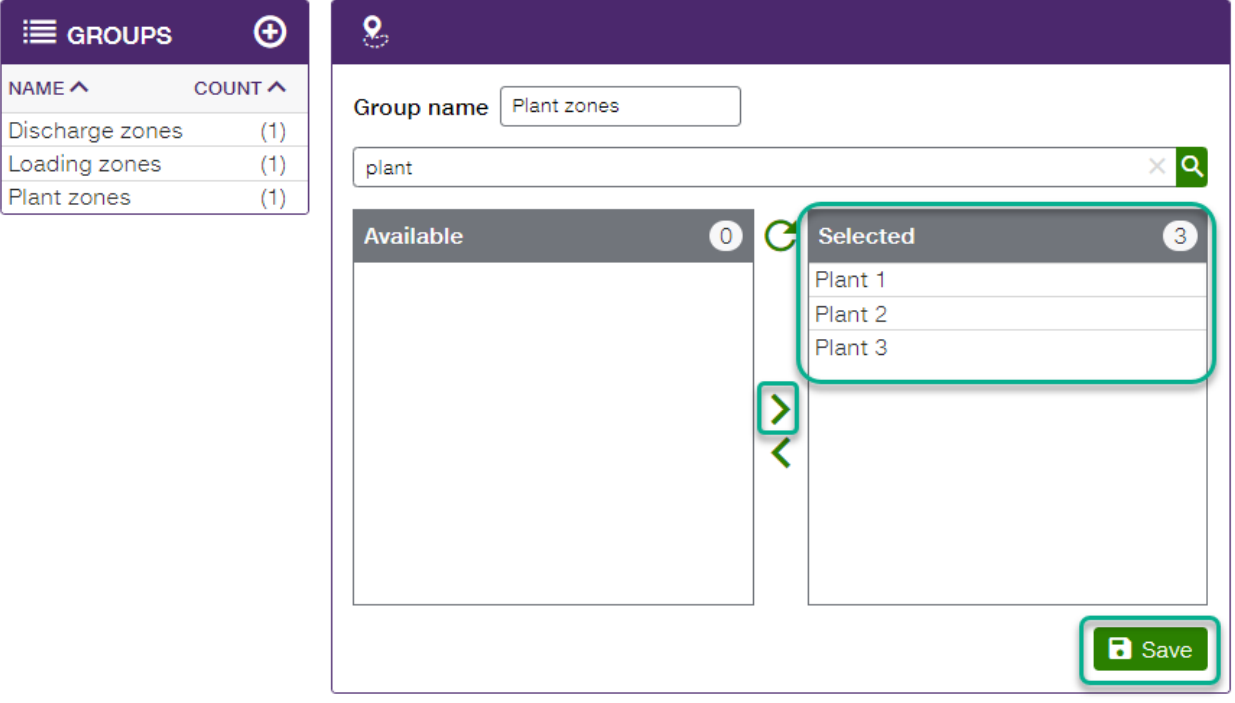

To finish, click on SAVE.

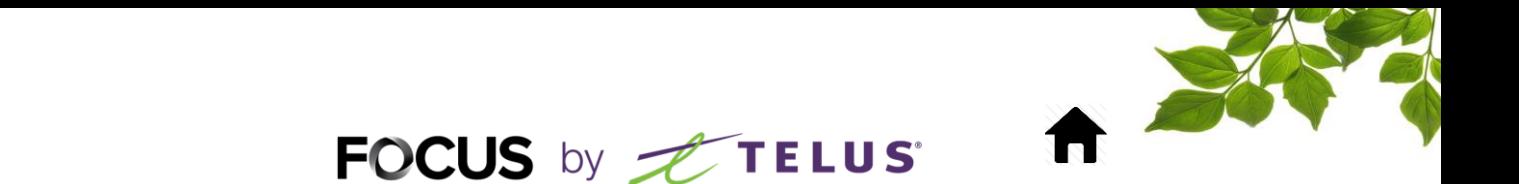

The group PLANT ZONE has now been created. Proceed in the same manner for the other types of zones. There is no limit to the number of zones that can constitute a group.

Now, return to the CONCRETE module and select the ZONES tab.

To the right of each zone, three icons will be displayed.

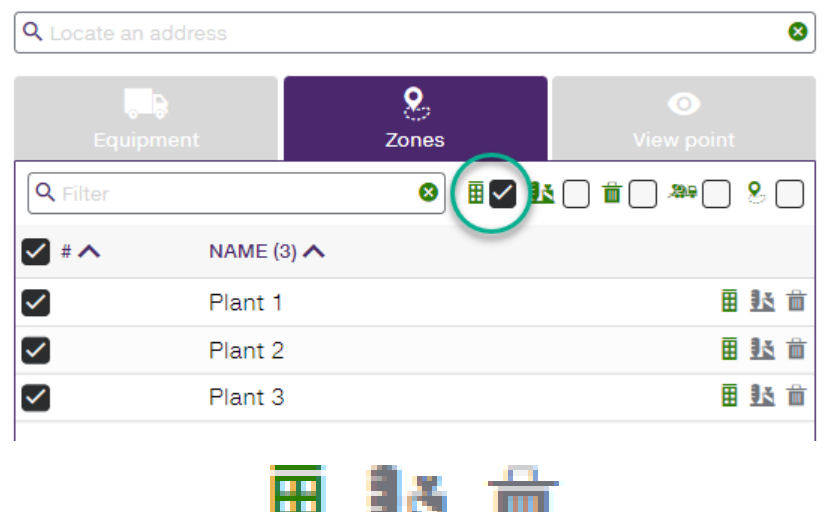

These three icons designate the 3 types of zone, and the icon displayed in green specifies whether the zone is set up as a plant, loading, or discharge zone.

**TELES** 

na san

You can also filter the types of zone or equipment displayed in this section by adding or removing checkmarks from the relevant types of zone.

### VIEW POINT

<span id="page-20-0"></span>This section allows you to display the different points of view created for the MAP page.

For more details, please refer to the "FOCUS USER GUIDE" that is available in the HELP tab.

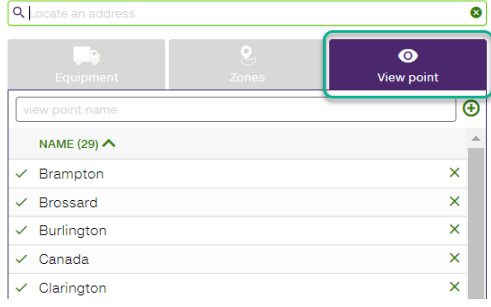

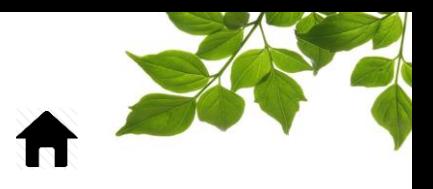

### HELP TAB

<span id="page-21-1"></span><span id="page-21-0"></span>FOCUS USER GUIDEClick on the  $\Omega$  icon, to display the following: **USER GUIDE FOCUS**  $(1)$ (U) **Z** CONTACT US If you have any questions, comments or suggestions,<br>please contact us at 1-800-670-7220. Send us a message Name Phone Email address Questions or comments h 1000 character(s) remaining. Send

Clicking on  $\boxed{0 \quad (1)}$  opens another page with the online user guide. The document will remain open as long as that window is open.

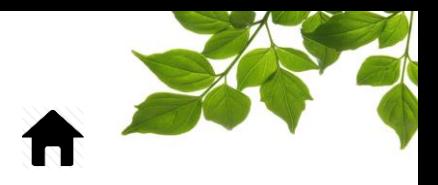

### CONTACT SECTION

<span id="page-22-0"></span>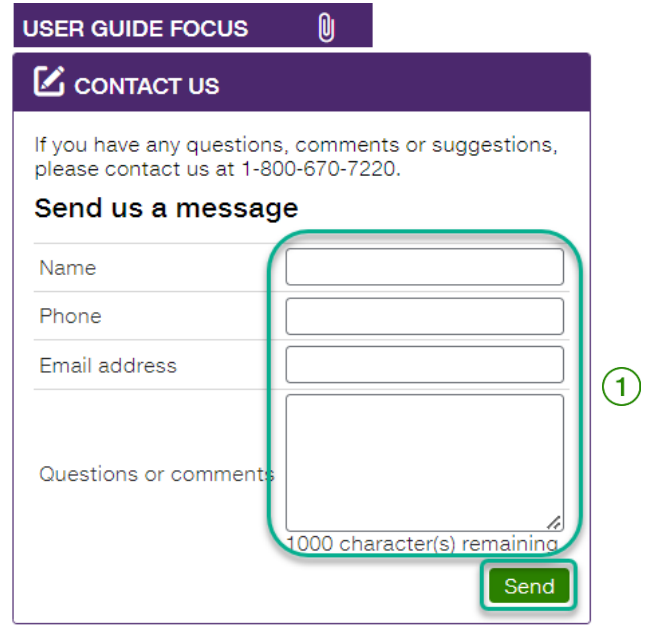

Enter information in the appropriate fields to get in touch with customer service  $\boxed{1}$ .

Once done, click on  $\alpha$  Send  $\beta$ ,

#### **IMPORTANT NOTE:**

**YOU MUST CLICK ON THE SEND BUTTON IN ORDER TO SUBMIT YOUR REQUEST.**